## UW Training – Browser Fix for Registration

## **For Internet Explorer**

When clicking on the View State Class Roster<br>Iink on the Enrollment page, it will be blocked unless the Ctrl key is held down. To stop this from happening, follow these steps:

Open Internet Options

Either click Tools > Internet Options from the browser toolbar  $\bullet$ 

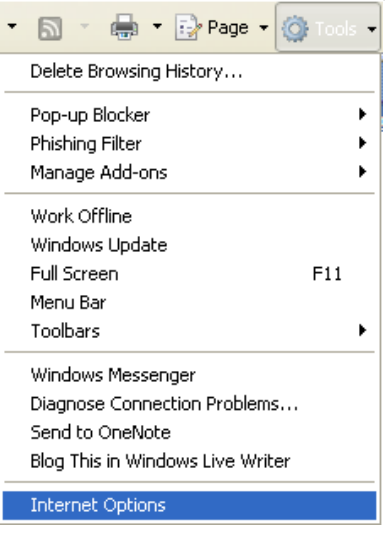

Or click Internet Options from the Control Panel  $\bullet$ 

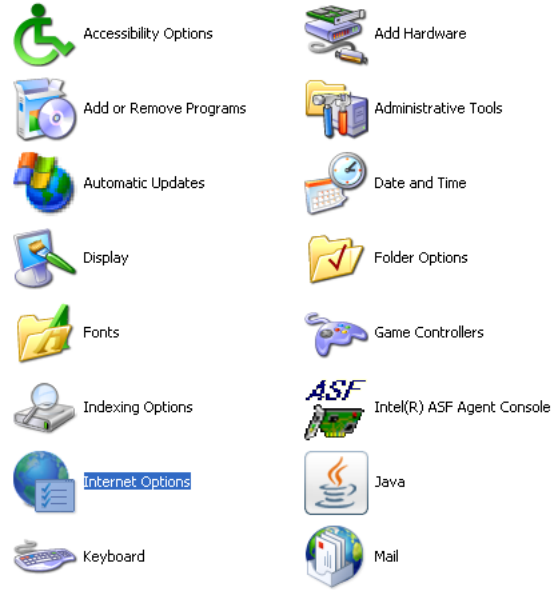

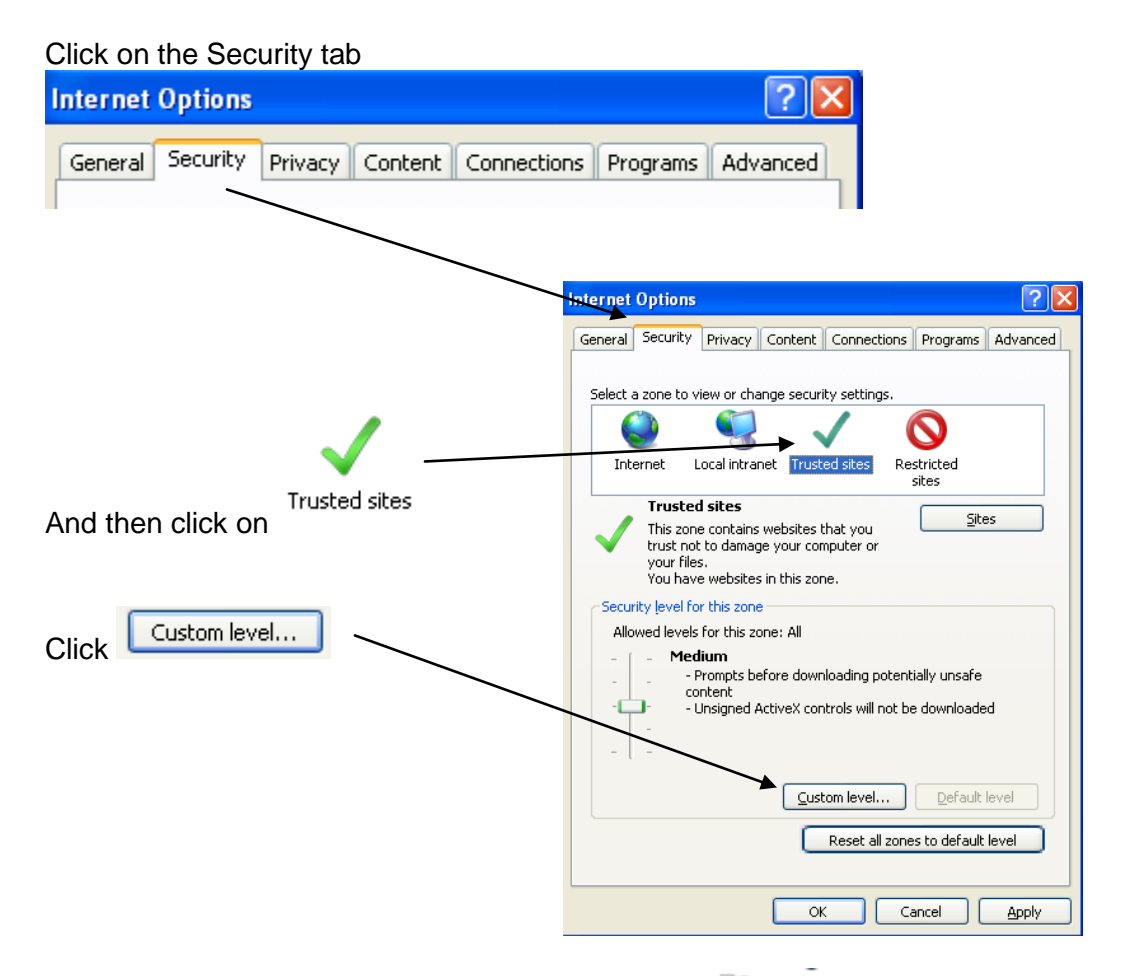

Scroll down about a third of the way until you get to **commission** 

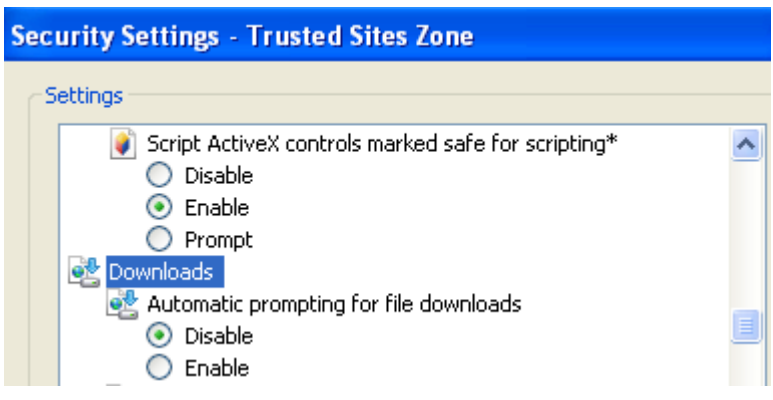

Under click Automatic prompting for file downloads click <sup>th</sup> Enable

So it will look like this

●● Automatic prompting for file downloads<br>● Disable<br>● Enable

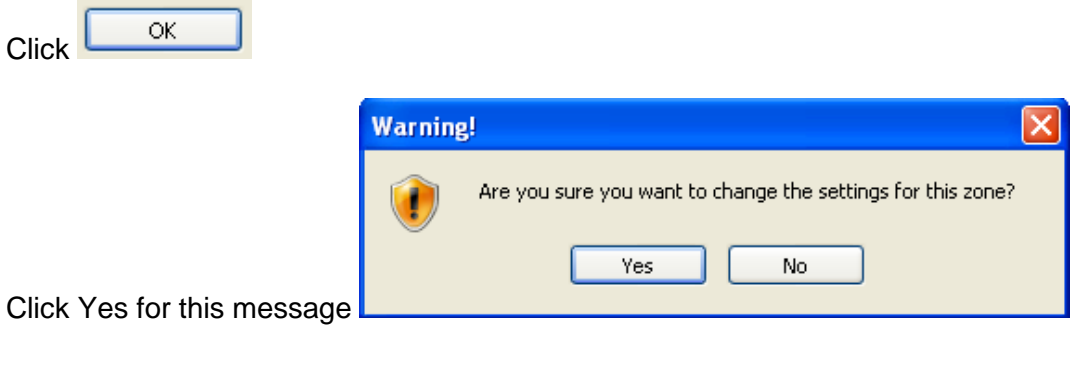

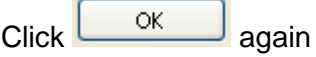

## **For FireFox**

You will notice this message across the top of the screen Firefox prevented this site from opening a pop-up window. ۴ Firefox prevented this site from opening a pop-up window. Options B Click **C**<sup>options</sup> over on the right side

Click 'Allow pop-ups for hrteller.uwyo.edu' (or the web server for development hrppl-sftdev.uwyo.edu)